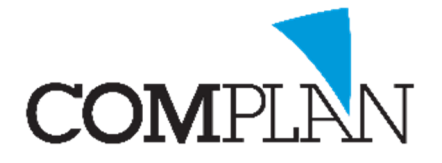

# Helpkaart: Instellen van de clipboard functie vanuit de behandelkaart

LET OP: Deze instellingen moeten per gebruiker worden ingevoerd.

#### Stap 1

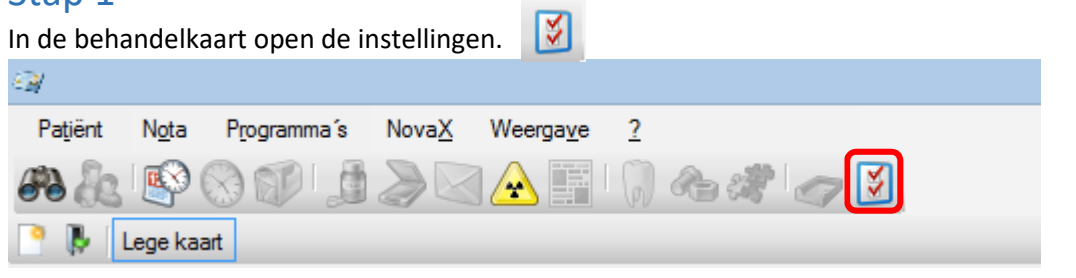

### Stap 2

Selecteer het Tabblad "Aanpassen werkbalk"

Selecteer "Nieuwe afspraak op agenda clipboard plaatsen" en klik op "Toevoegen" Toevoegen Instellingen invoeren behandelingen

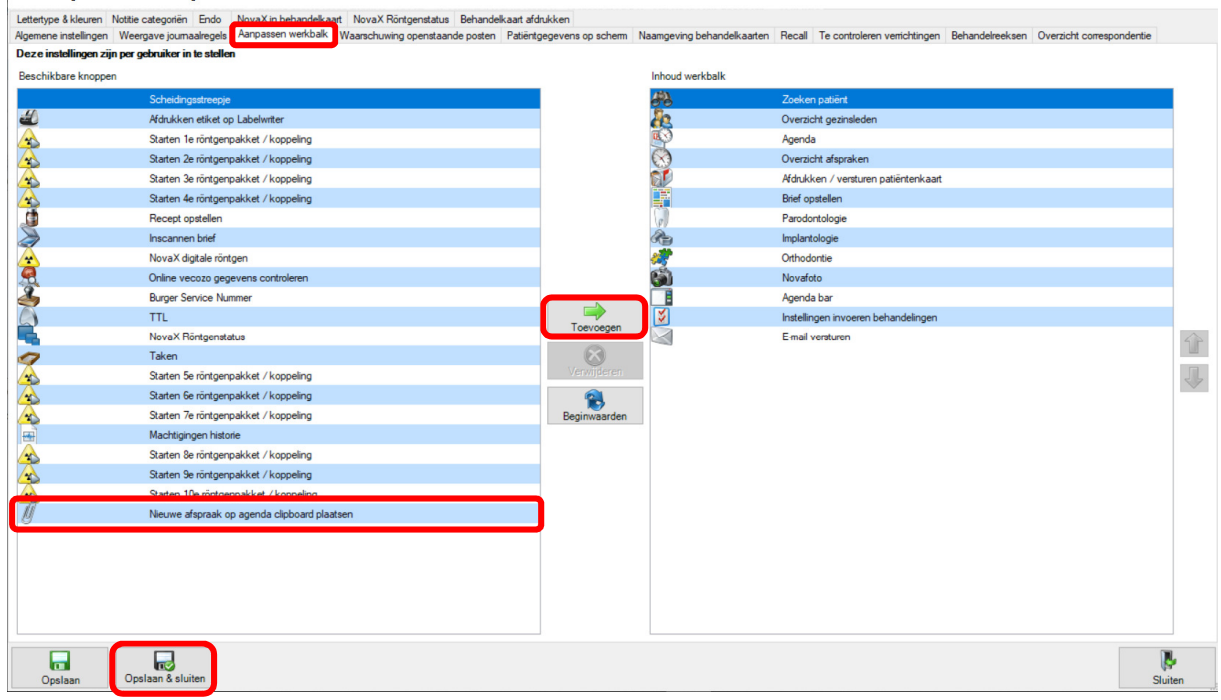

### Stap 3

Klik op "Opslaan & Sluiten" **De Red Aulten** 

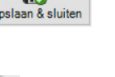

Via het "paperclip icoon" in de behandelkaart kunt u nog te maken afspraken vanuit de kaart klaarzetten in het clipboard van de agenda. De balie kan deze hier weer op pikken om vervolgens de afspraak met de patiënt in te plannen.

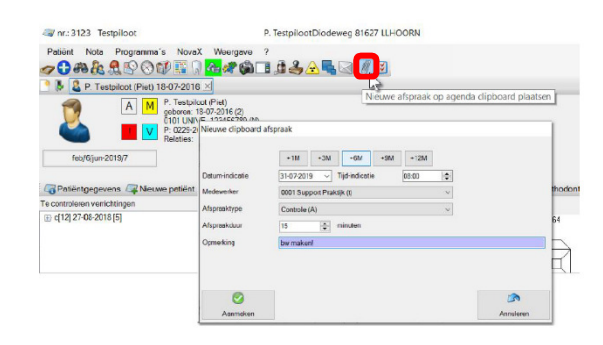

Complan Valens BV | 0229 266 606 | support@complan.nl Novadent, een onmisbaar element in de mondzorg!

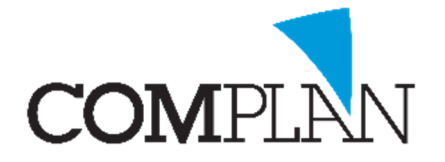

# Helpkaart: Instellen van de clipboard functie vanuit de behandelkaart

LET OP: Deze instellingen moeten per gebruiker worden ingevoerd.

TIP: De volgende functie zorgt ervoor dat u vanuit de agenda een melding krijgt als een patiënt op het clipboard is geplaatst.

M

## Stap 1

Open de Novadent Agenda vanuit het hoofdmenu.

## Stap 2

Open in de Novadent Agenda de instellingen via: extra – instellingen

## Stap 3

Selecteer het tabblad: "Algemeen" Vink de optie "Waarschuwing patiënt op Clipboard" aan.

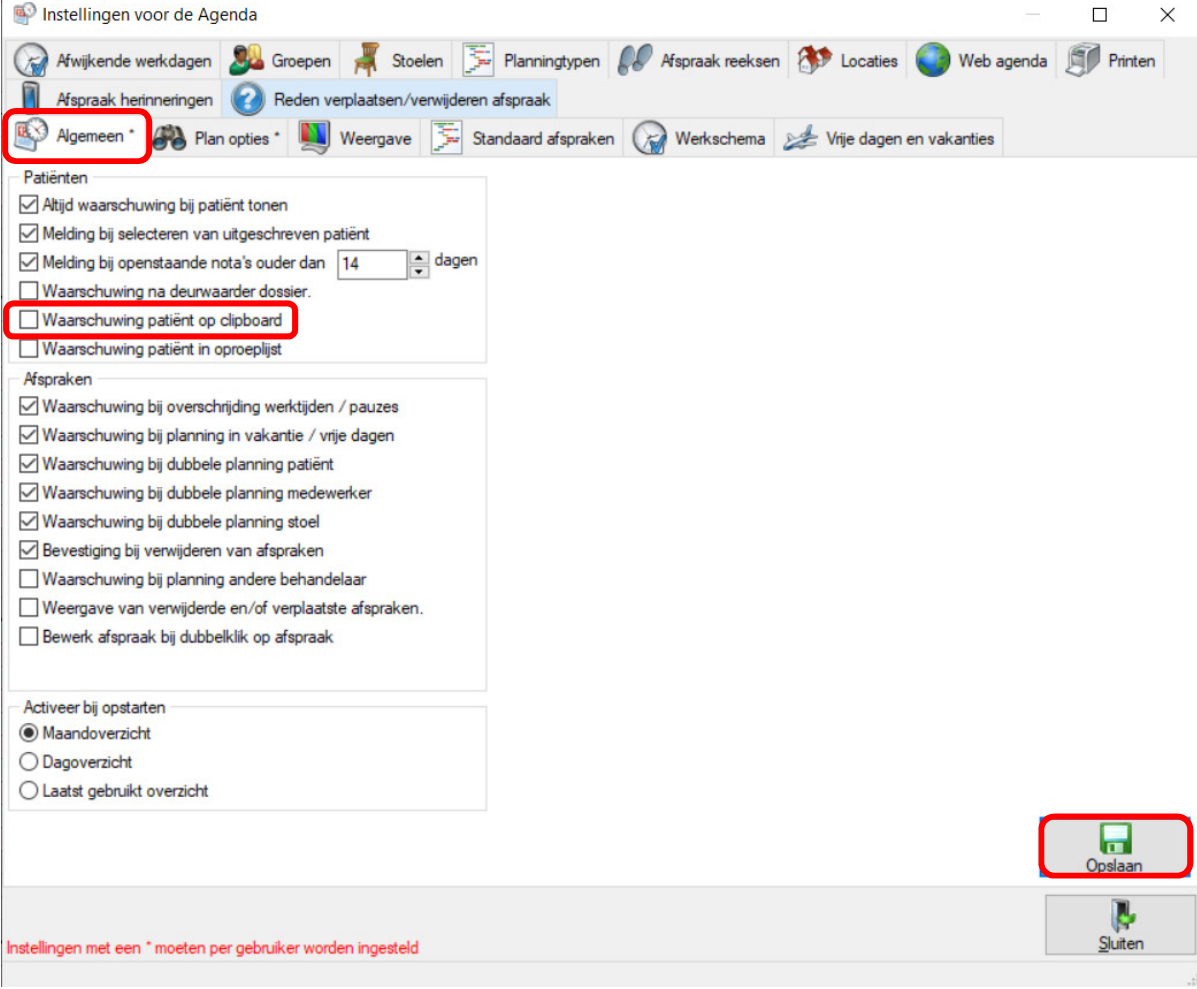

### Stap 5

 $\frac{1}{2}$  Klik op "Opslaan" (Alt + o)  $\frac{1}{2}$  De wijzigingen worden meteen doorgevoerd.

Complan Valens BV | 0229 266 606 | support@complan.nl Novadent, een onmisbaar element in de mondzorg!